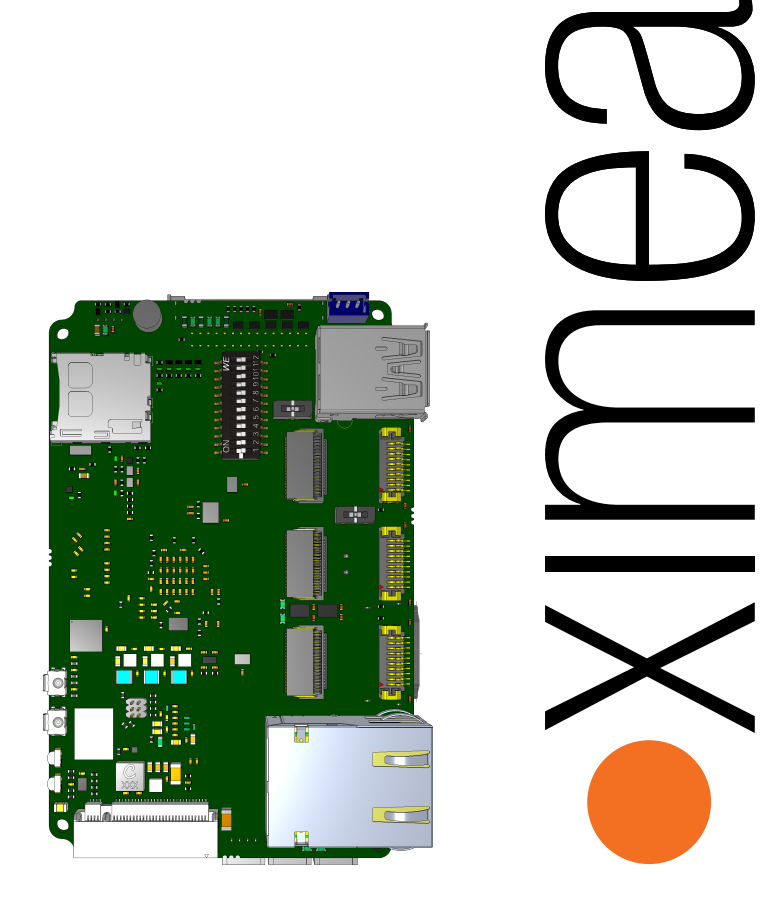

# Technical Description

xEC-NX-3P-X2G3

September 6, 2023

Version 0.2 (draft)

# Introduction

Dear Customer,

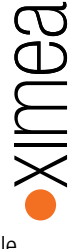

thank you for choosing XIMEA and the XEC-NX-3P-X2G3, our embedded carrier board designed to connect your xiX or xiX-Xtreme cameras to the NVIDIA® Jetson Xavier NX™module. Equipped with three Firefly PCIe connectors, a high-speed 10 Gbit/s Ethernet port, and an M.2 slot for NVMe SSDs, this device is tailored to the special requirements of an embedded imaging system.

We've designed this guide to be your comprehensive resource, covering everything from setup to in-depth descriptions of complex features.

Thank you for entrusting us with your sophisticated needs. Together, we will unlock unparalleled performance embodying our commitment to imaging beyond the standard.

Your XIMEA Team

# **Contents**

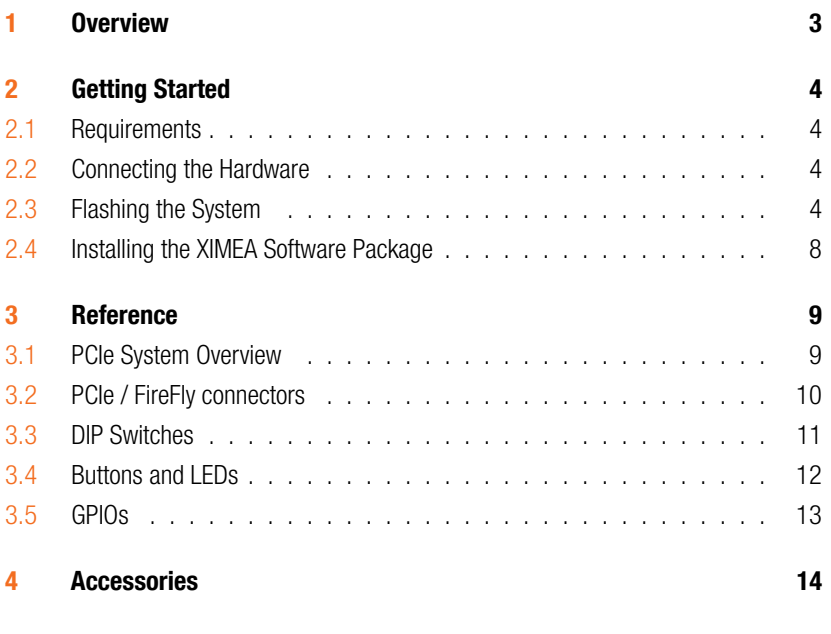

<span id="page-3-0"></span>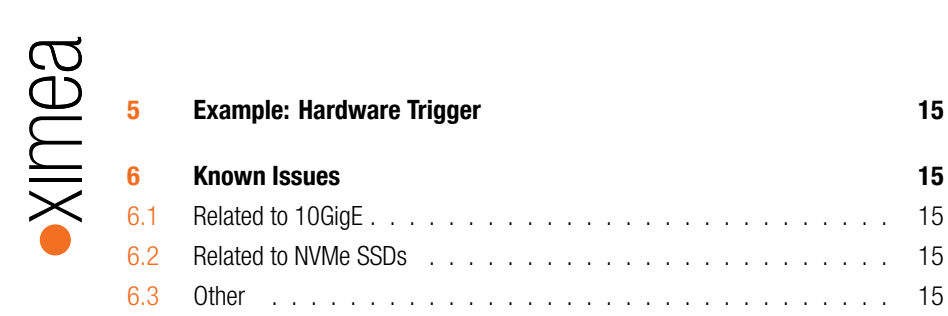

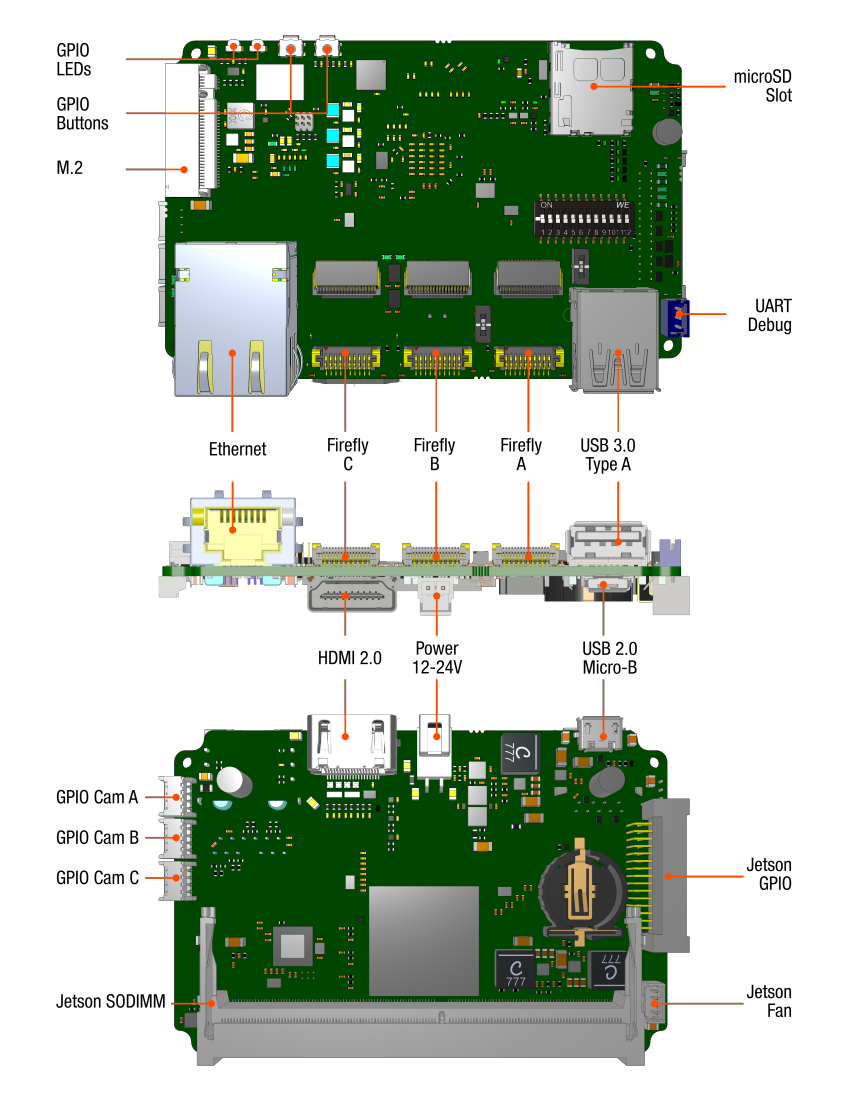

# 1 Overview

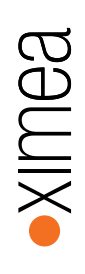

# <span id="page-5-0"></span>2 Getting Started

### <span id="page-5-1"></span>2.1 Requirements

To begin the setup of your XEC-NX-3P-X2G3, ensure you have the following essentials:

You'll need an **NVIDIA Jetson module** with an appropriate cooler as the central component of your system. A **24V power supply unit** that can supply at least 2.5A is also required, though actual power consumption may vary with use. If expanded storage is needed, an **NVMe SSD** tailored to your use case will be suitable.

For flashing the operating system onto the Jetson module, a separately procured **USB micro-B cable** will be necessary. Your host system should be running **Ubuntu 18.04 or 20.04**, with internet access to download required software packages.

With these prerequisites in place, you're ready to explore the unique capabilities of your XEC-NX-3P-X2G3, taking your imaging beyond the standard.

### <span id="page-5-2"></span>2.2 Connecting the Hardware

As you embark on setting up your XEC-NX-3P-X2G3, begin by installing the NVIDIA Jetson Xavier NX module into the SO-DIMM slot on the carrier board. Slide the module in and push down until it clicks into place, securing it with the provided screw. Connect the fan of the Jetson Xavier NX module to the fan connector on the carrier board.

Next, if using an NVMe SSD, place it in the M.2 slot and secure it with the supplied screw.

To connect a camera, slide the Firefly connector into one of the ports on the board. If you want to use a camera that utilizes four PCIe lanes, please use port A. Please refer to section [3.1](#page-10-1) for more information on these ports.

With these connections in place, you can connect the included power cable to the board as shown in Figure [2,](#page-6-0) but refrain from connecting the power supply to the power cable through the barrel connector just yet. Proceed through the following sections of this guide for continued setup and configuration.

# <span id="page-5-3"></span>2.3 Flashing the System

To flash the Jetson Xavier NX Module, please download and install the [NVIDIA SDK Man](https://developer.nvidia.com/sdk-manager)[ager](https://developer.nvidia.com/sdk-manager) on your host system.

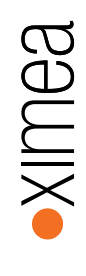

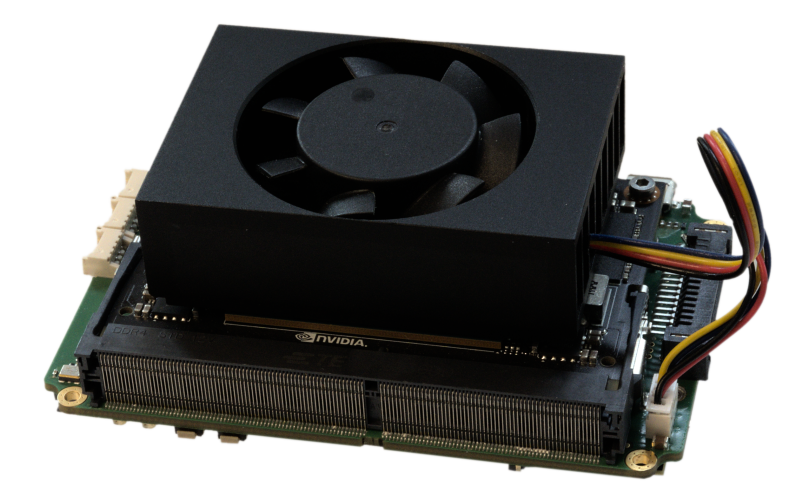

Figure 1: XEC-NX-3P-X2G3 with Jetson module

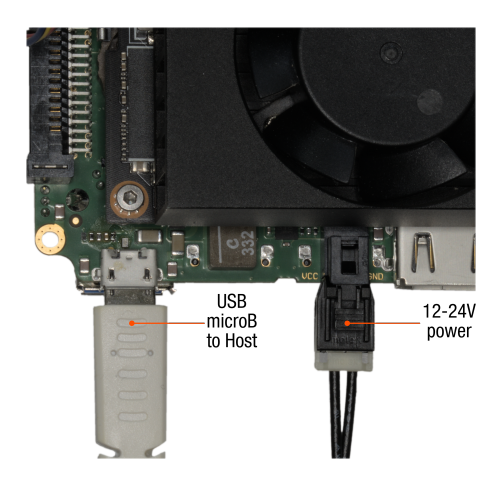

<span id="page-6-0"></span>Figure 2: System with power and USB for flashing connected

Enable the force recovery mode on your Jetson Module by setting switch 11 on SW-DIP-12POS to ON as shown in Figure [3](#page-8-0). Then connect the module to your host system using a micro USB cable. Afterwards you can connect power to the system which will cause it to boot into force recovery mode.

You may now launch the NVIDIA SDK manager. It will detect your module and you will be able to choose a Jetpack version to install. Please note that Jetpack version 5.0 or later will be required to be able to boot from the NVMe drive.

If you plan to flash the system image to an NVMe drive, it is recommended to also set the DIP switch for "dual x4" mode to get the best performance during installation. You may later switch to "quad  $x2$ " mode if required. Please refer to section  $3.1$  for more information on those configuration options.

In case you want to use the Jetson Orin NX module, please follow the instructions in section [2.3.1](#page-7-1) now. For the Jetson Xavier NX you can proceed with the unmodified default image for the development kit provided by NVIDIA. Please follow the instructions in the installer to complete the installation.<sup>[1](#page-7-2)</sup>

#### <span id="page-7-1"></span>**2.3.1 Modifications for Jetson Orin NX**

To prepare the image for flashing the Jetson Orin NX on the XEC-NX-3P-X2G3, the device tree must be slightly modified.

Follow the instructions in the SDK manager to download and prepare the image on your host system, but skip the flashing step for now. The image can be found in the **Target HW image folder** after it has been prepared.

Go to the following folder in your Target HW image folder: <version>/Linux\\_for\\_Tegra/bootloader/t186ref/BCT/

Now open the following file in your preferred text editor with root privileges: tegra234-mb2-bct-misc-p3767-0000.dts

Search for cvb eeprom read size and change that line to: cvb eeprm\_read\_size =  $\langle 0x0\rangle$ ;

<span id="page-7-0"></span>Afterwards you can continue with the regular flashing procedure using SDK Manager or the flash.sh script.

<span id="page-7-2"></span><sup>&</sup>lt;sup>1</sup>For additional guidance see: <https://docs.nvidia.com/sdk-manager/install-with-sdkm-jetson/index.html>

<span id="page-8-0"></span>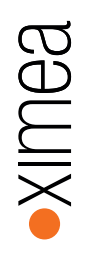

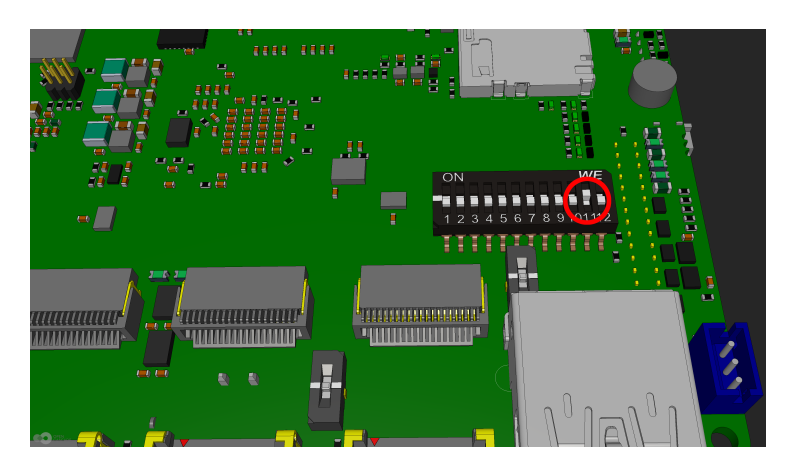

Figure 3: Configuration of SW-DIP-12POS for force recovery mode

|  |                                    |                                                                                                    |                                                           |                                        | A Hello Michal ~ |
|--|------------------------------------|----------------------------------------------------------------------------------------------------|-----------------------------------------------------------|----------------------------------------|------------------|
|  |                                    |                                                                                                    |                                                           |                                        |                  |
|  | STFP 01                            | JETPACK 5.1.1 (REV. 1) LINUX FOR JETSON ORIN NX MODULES                                                               |                                                           |                                        | Expand all       |
|  |                                    | v HOST COMPONENTS<br>> Developer Tools                                                                                | DOWNLOAD SIZE<br>1,169 MB                                 | <b>STATUS</b><br><b>MI Installed</b>   |                  |
|  | STEP 02<br>DETAILS<br>AND LICENSE  | v TARGET COMPONENTS                                                                                                   | <b>DOWNLOAD SIZE</b>                                      | <b>STATUS</b>                          |                  |
|  |                                    | v v Jetson Linux<br>> Jetson Linux image                                                                              | 2.066 MB                                                  | Checking Status                        |                  |
|  |                                    | > Flash Jetson Linux<br>▽  √ Jetson Runtime Components                                                                | <b>MB</b><br>$\Omega$                                     |                                        |                  |
|  | STEP 03<br>SETUP<br>PROCESS        | > CUDA Runtime<br>> CUDA X-AI Runtime                                                                                 | 1.435 MB<br>1.416 MB                                      | C Checking Status<br>C Checking Status |                  |
|  |                                    | > Computer Vision Runtime                                                                                             | 61.4 MB                                                   | C Checking Status                      |                  |
|  |                                    | > NVIDIA Container Runtime<br>> Multimedia                                                                            | MB<br>2.6<br>71.8 MB                                      | C Checking Status<br>C Checking Status |                  |
|  | STEP 04<br>SUMMARY<br>FINALIZATION | $\vee$ $\Box$ Jetson SDK Components<br>> CUDA                                                                         | 1,435 MB                                                  | Checking Status                        |                  |
|  |                                    | System requires up to 23GB (host) and 15GB (target) of available disk space during setup.                             |                                                           |                                        |                  |
|  |                                    | Download folder: /home/ximea/Downloads/nvidia/sdkm_downloads                                                          | (BGB required)<br>change                                  | CONTINUE<br>TO STEP 03                 |                  |
|  |                                    | Target HW image folder: /home/ximea/nvidia/nvidia_sdk<br>I accept the terms and conditions of the license agreements. | (ISGB required)<br>change<br>Download now, Install later, | <b>CBACK TO STEP 01</b>                |                  |
|  |                                    |                                                                                                    |                                                           |                                        |                  |

Figure 4: SDK manager: Step 02, Target HW image folder

# 2.4 Installing the XIMEA Software Package

Once the installation is finished, you will be able to login to the Jetson system. You can do so either with a directly attached keyboard and monitor or via ssh.

To install the XIMEA Software package on the Jetson, follow the [installation instructions](https://www.ximea.com/support/wiki/apis/XIMEA_Linux_Software_Package) [provided on the XIMEA website.](https://www.ximea.com/support/wiki/apis/XIMEA_Linux_Software_Package)

# <span id="page-10-0"></span>3 Reference

## <span id="page-10-1"></span>3.1 PCIe System Overview

The XEC-NX-3P-X2G3's PCIe ports offer two configurations: "Dual x4" mode activates the m.2 and Firefly port A with PCIe x4 bandwidth, disabling Firefly ports B and C. In "Quad x2" mode, all ports are enabled with PCIe x2 bandwidth.

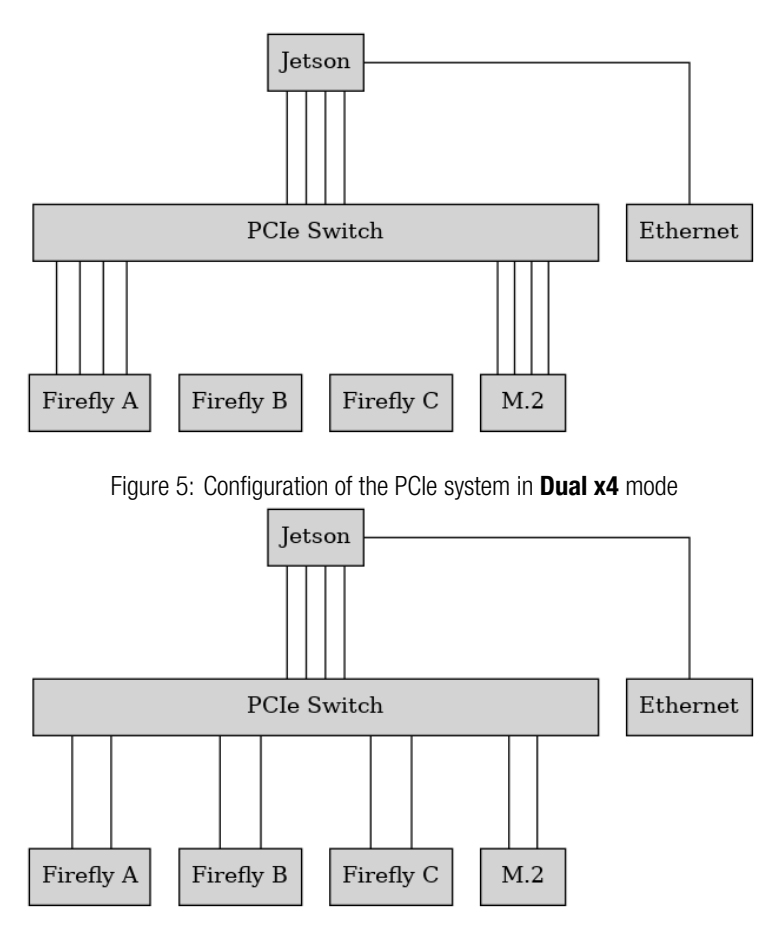

<span id="page-10-2"></span>Figure 6: Configuration of the PCIe system in **Quad x2** mode

CONFIDENTIAL 9

## 3.2 PCIe / FireFly connectors

The XEC-NX-3P-X2G3 provides three FireFly connectors to connect cameras. They are used for data transmission, camera control, power and IO.

These connectors can be used with Samtec ECUE copper cables or PCUO optical transceivers.

When the configuration is switched to **Dual x4** mode, only FireFly connector A is active with four lanes of PCIe Gen3.

When the configuration is switched to **Quad x2** mode, all three connectors are active with two lanes of PCIe Gen3.

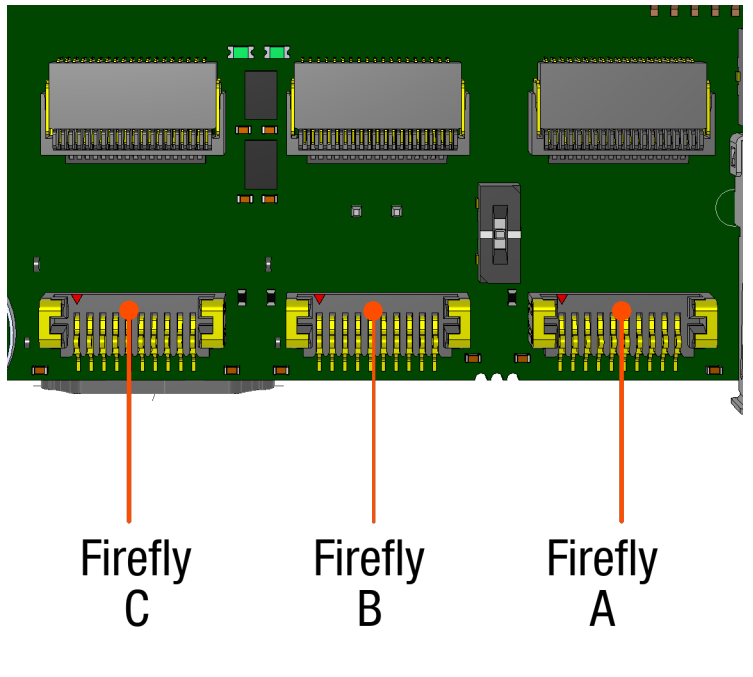

<span id="page-11-0"></span>Figure 7: FireFly Connectors

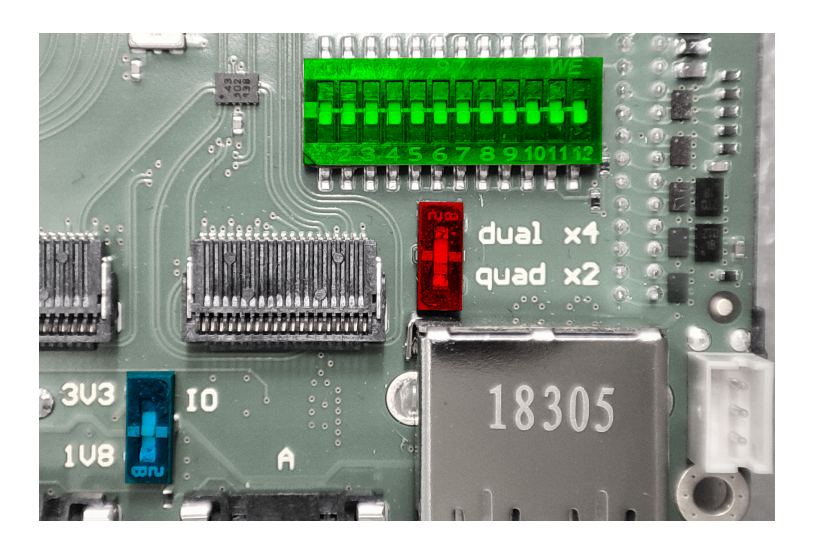

Figure 8: Location of SW-DIP-12POS (green), the PCIe Port Configuration Switch (red) and the SPI Voltage Switch (blue)

#### **3.3.1 Port Configuration**

The Port Configuration Switch can be used to configure the PCIe ports. There are two possible settings:

- Dual x4 only Firefly port A and M.2 are enabled with four lanes each
- Quad x2 all ports enabled with two lanes each

### **3.3.2 SPI Voltage**

The SPI voltage switch determines the voltage for the SPI interface of the Jetson module. There are two possible settings:

- $1V8 1.8V$
- $3V3 3.3V$

### **3.3.3 SW-DIP-12POS**

SW-DIP-12POS consists of 12 individual switches:

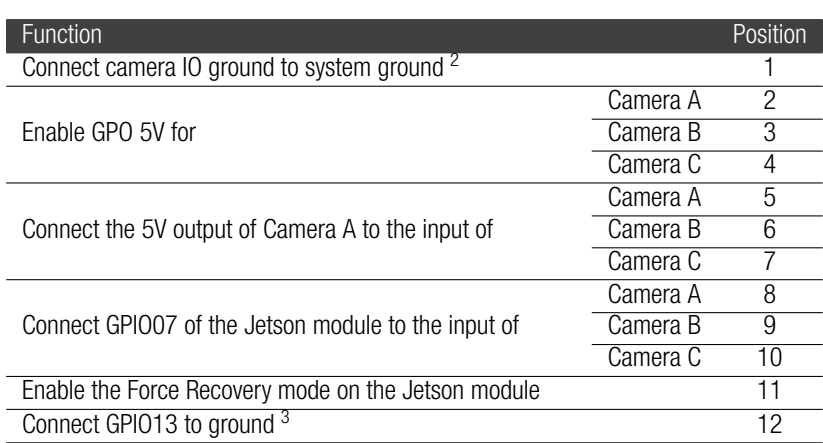

### <span id="page-13-0"></span>3.4 Buttons and LEDs

The two buttons and LEDs on the edge of the PCB near the M.2 connector are connected to GPIO pins on the Jetson module as shown in Figure [9](#page-13-2)

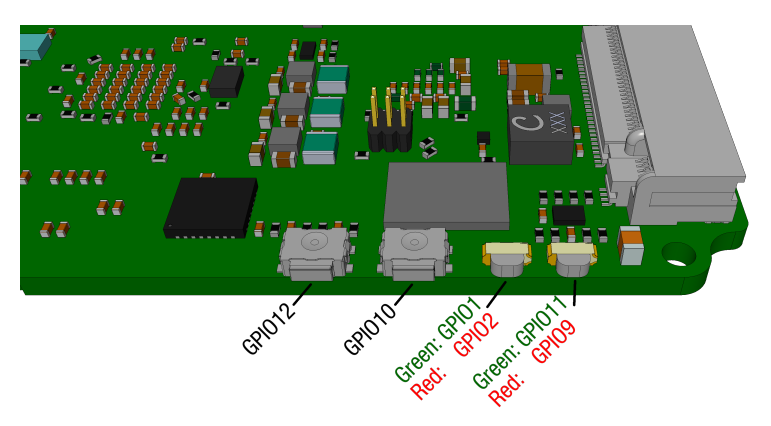

Figure 9: Buttons and LEDs

<span id="page-13-2"></span><span id="page-13-1"></span><sup>2</sup>Required for 5V IOs <sup>3</sup>GPIO13 is high (1.8V) in OFF position

### 3.5 GPIOs

### **3.5.1 Jetson GPIOs**

The GPIO connector is a Samtec TigerEye TFM Header (TFM-115-01-S-D-RE1-W) with 30 positions. It gives users access to the GPIOs of the Jetson module and the supply voltages on the board. Figure [10](#page-15-2) shows the orientation of the connector.

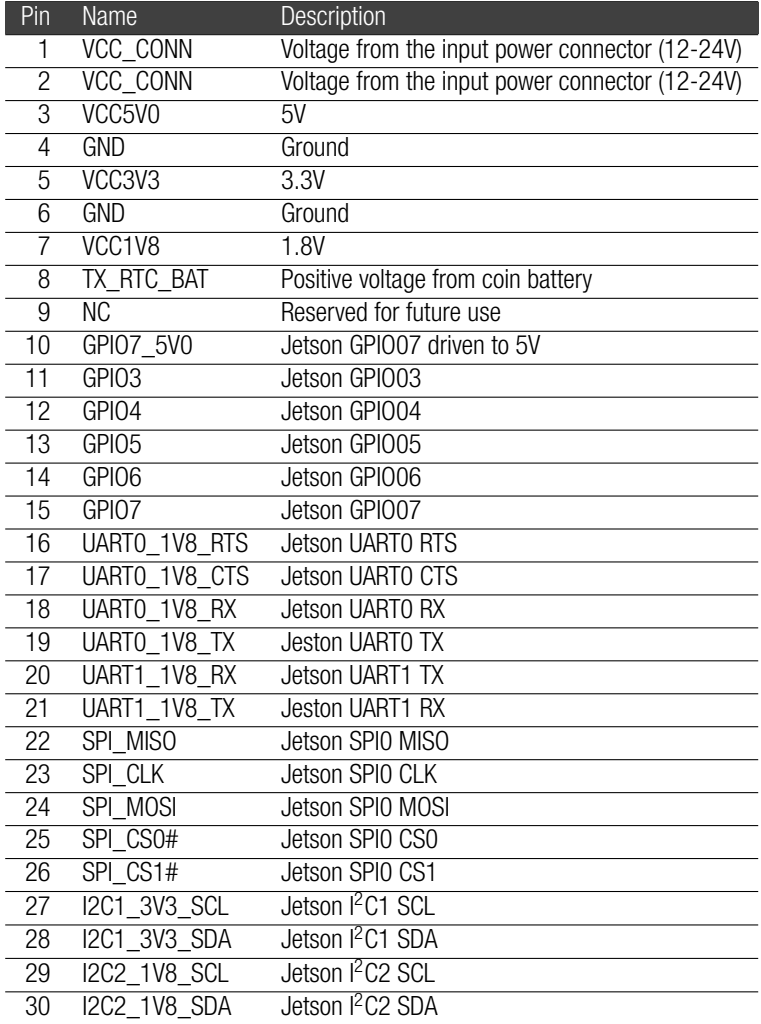

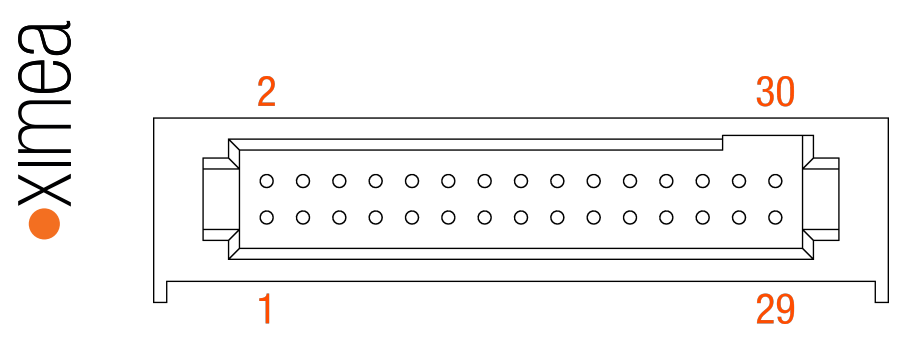

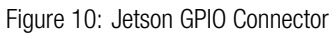

#### **3.5.2 Camera GPIO**

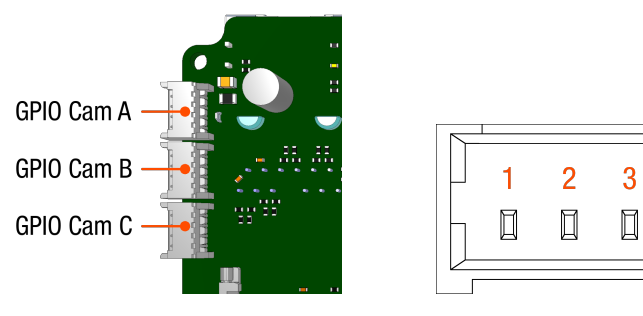

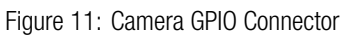

<span id="page-15-2"></span> $\overline{4}$ 

 $\Box$ 

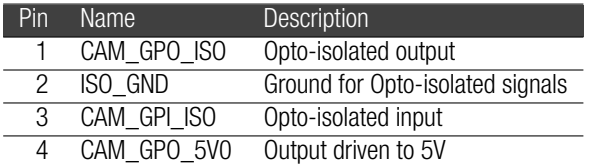

# <span id="page-15-0"></span>4 Accessories

<span id="page-15-1"></span>TBD

# 5 Example: Hardware Trigger

# <span id="page-16-0"></span>6 Known Issues

### <span id="page-16-1"></span>6.1 Related to 10GigE

- The ACQ113 Ethernet controller is not reliably detected when the Jetson boots.
- In hardware rev. 1, the ACQ113 is never detected on the Jetson Orin NX without modifications to the board.
- When connected to the Jetson Xavier NX, it is not possible to achieve full 10Gbit/s ethernet bandwidth.

### <span id="page-16-2"></span>6.2 Related to NVMe SSDs

- Most NVMe SSDs will heat up quickly and throttle down when used without additional cooling.
- Some SSDs are not properly detected when the board is configured to Quad x2 mode.
- In Jetpack 5.x there is a known issue which causes PCIe devices behind PCIe switches to have lower than expected bandwidth. This affects the write speed on SSDs.

### <span id="page-16-3"></span>6.3 Other

• The xEC-NX-3P-X2G3 has a socket for a non-rechargeable coin battery to keep its real time clock running when powered down. Unfortunately, the battery charging logic on the Jetson Xavier NX is enabled by default and may try to charge this non-rechargeable battery.